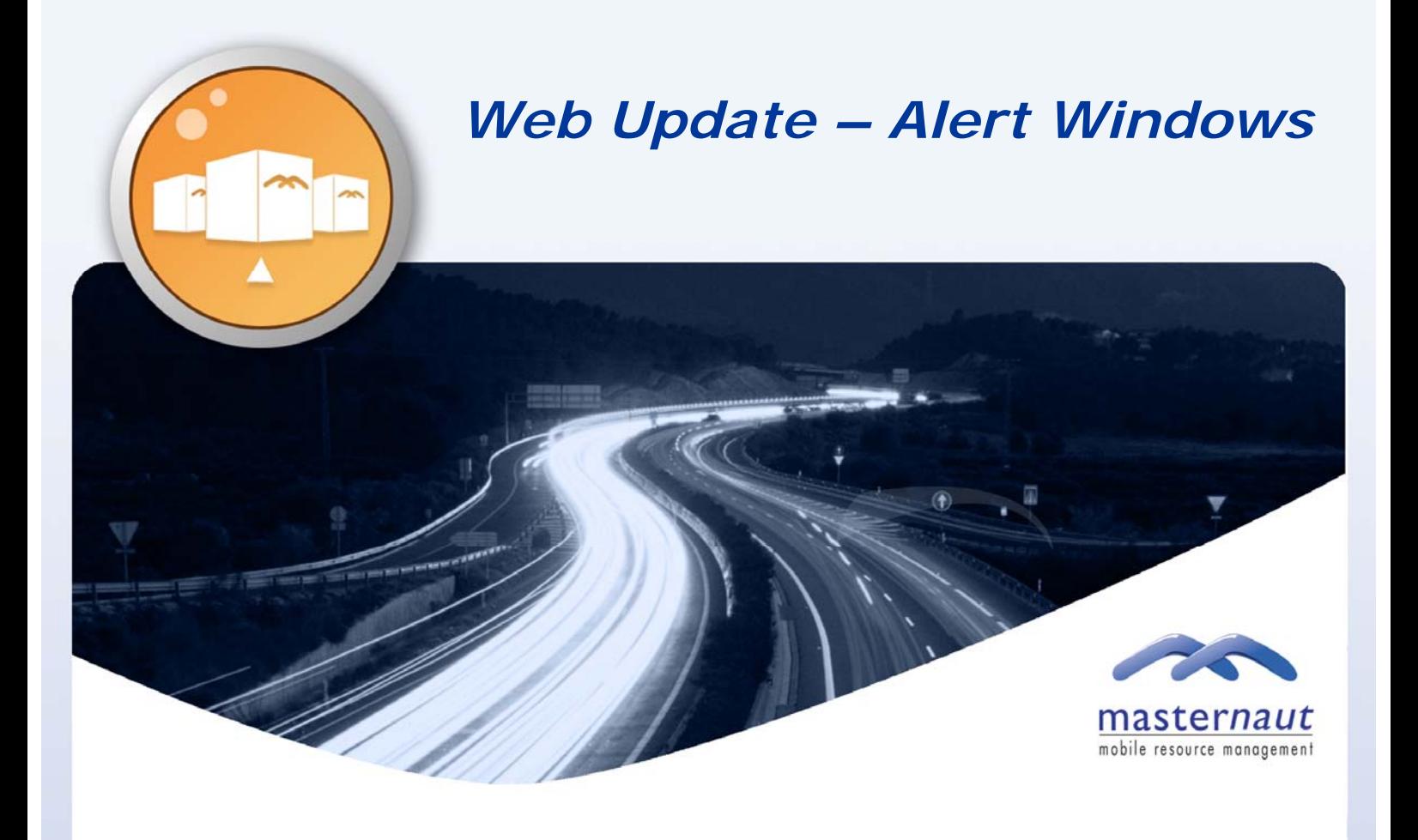

### **INTRODUCTION**

Masternaut have developed the ability to create an alert window that will allow users to specify the times in a week when an alert will be triggered.

For example, if you have an alert set up but only require notification of this Monday, Tuesday, Thursday and Friday, between working hours of 9am until 5pm, then this new feature will allow you to configure your alerts to perform in this way.

This document describes how to configure your alerts using this new feature.

### CONFIGURE YOUR ALERT

To set up an alert, please go to **'Security'** and then select **'Alerts'**

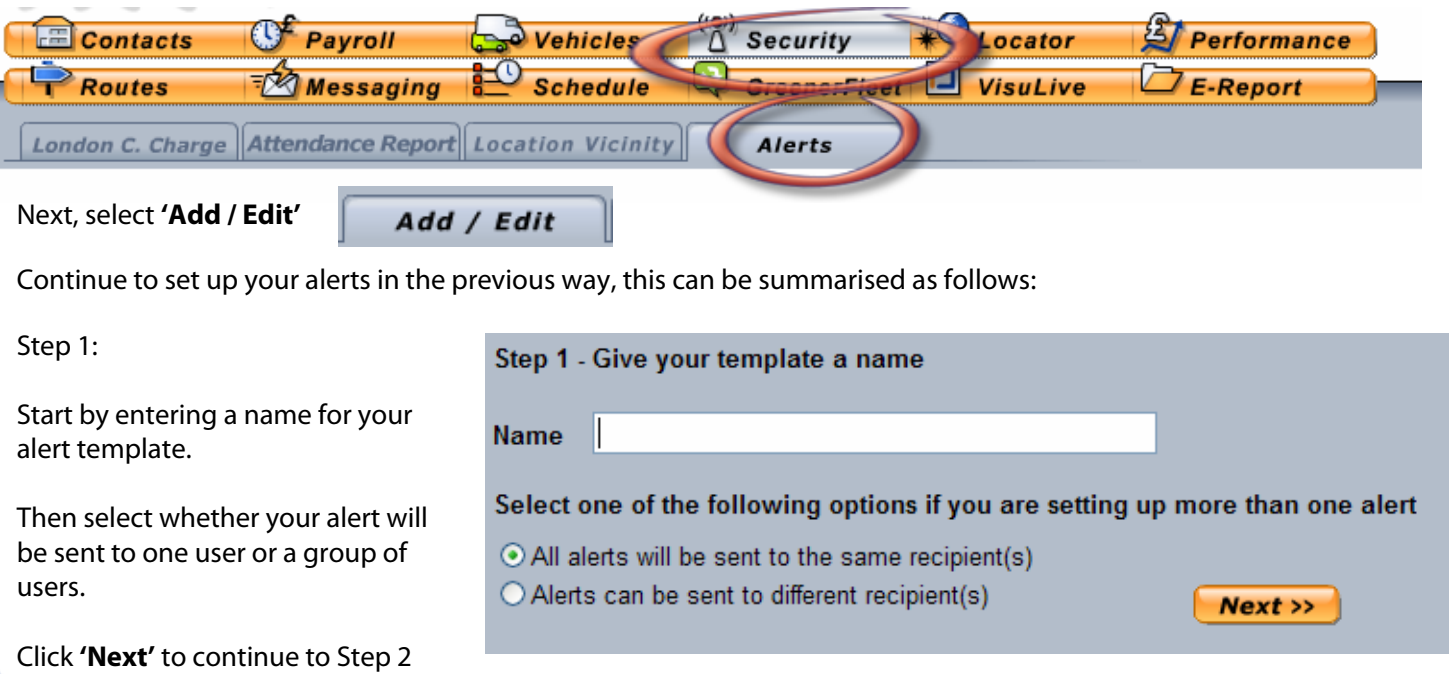

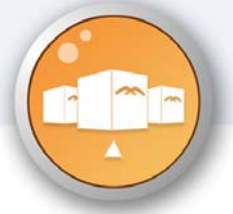

# *Web Update – Alert Windows*

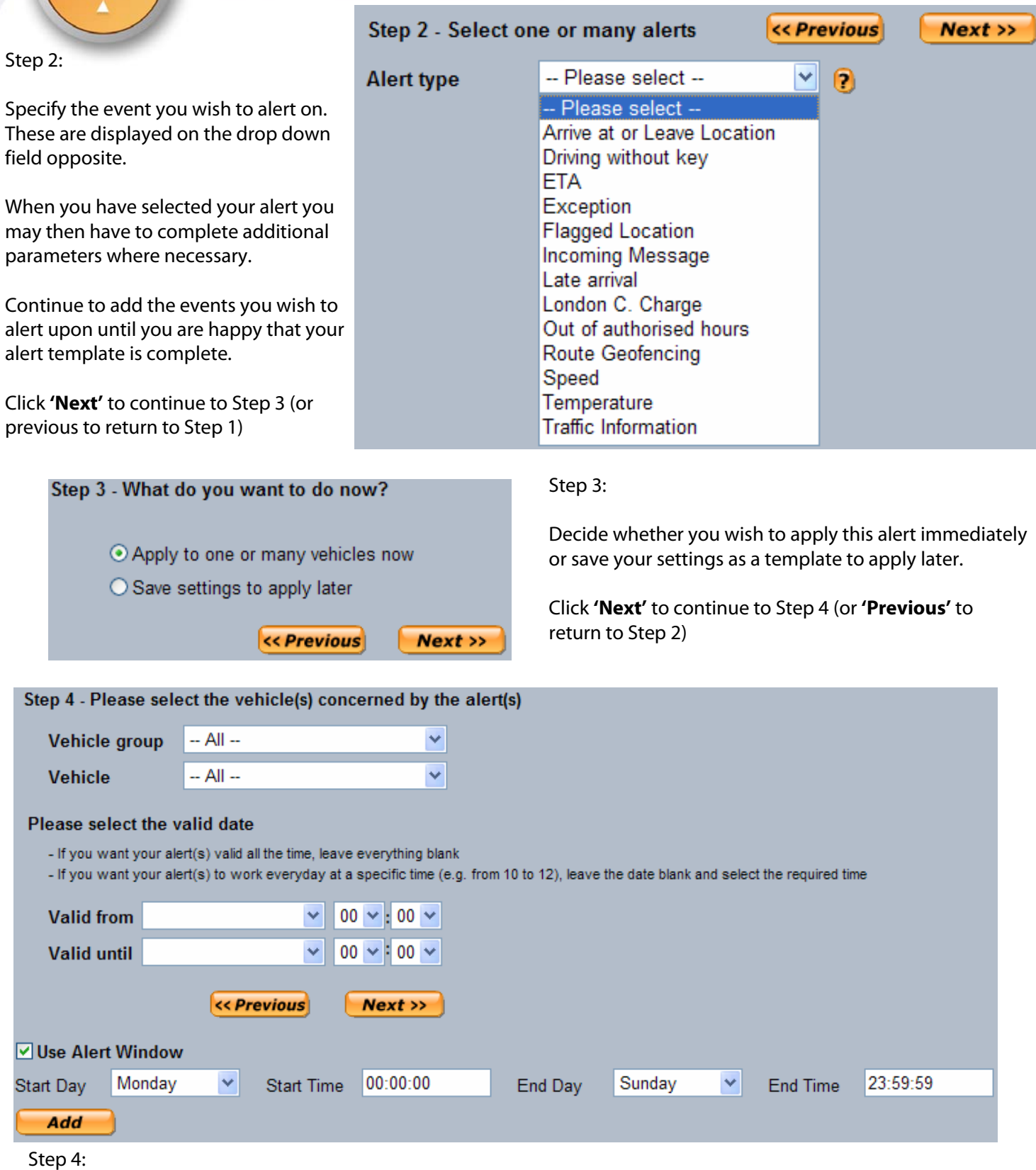

This screen allows you to specify which vehicles you require the alert to report on, simply select the required vehicle group (or individual vehicles) from the drop down box.

You can also enter a date period in which this alert is valid.

**'Use Alert Window'** This is a new feature that will allow you to specify the days and times in which your alert will be triggered. Any event that occurs outside of these times will not trigger an alert. Details of how to use this feature are described further later in this document…..

Click **'Next'** to continue to Step 5 (or previous to return to Step 3)

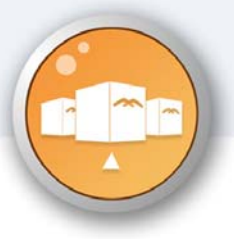

## *Web Update – Alert Windows*

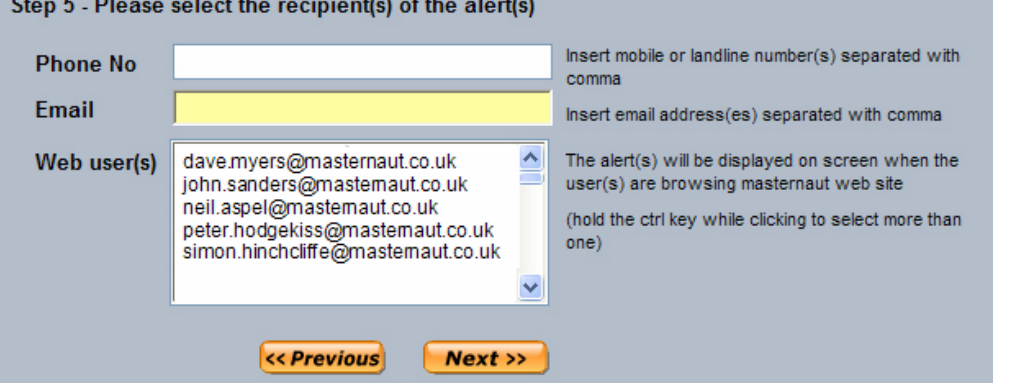

#### Step 5:

Enter the details of who will receive this alert, either by entering their Phone Number (SMS); Email or clicking on their user name (for pop up alert).

Click **'Next'** to complete your alert set up (or previous to return to Step 4)

For further assistance on setting up your alerts, please contact your Customer Service Representative on 08444 150 150.

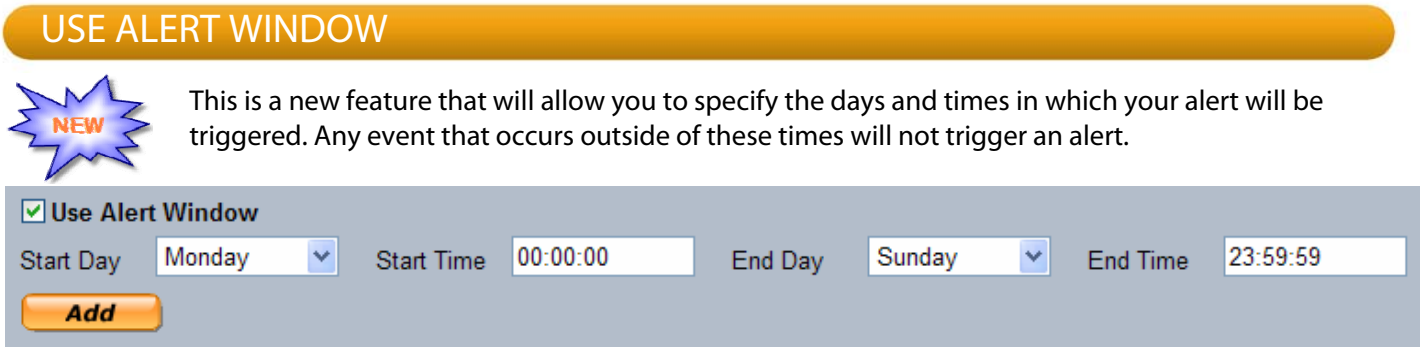

An example of how this feature may be used is as follows……

George's manager (Mr. Samuel) requires an alert every time George arrives at his home location, but he only wants this alert during Georges' working hours. George works the following hours:

- Monday 9am until 6pm
- Tuesday 9am until 6pm
- Thursday 9am until 6pm
- Friday 9am until 6pm
- Saturday 8am until 1pm

So, to ensure Mr. Samuel only receives alerts during these hours, he must follow these instructions:

First specify the **'Start Day'** and **'Start Time'** and then enter the **'End Day'** and **'End Time'**

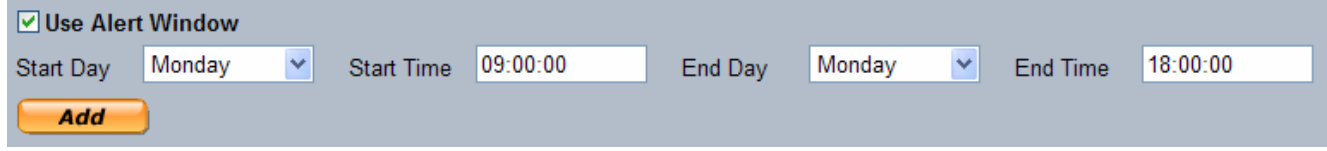

#### Click **'Add'** your selection will appear underneath the **'Add'** button.

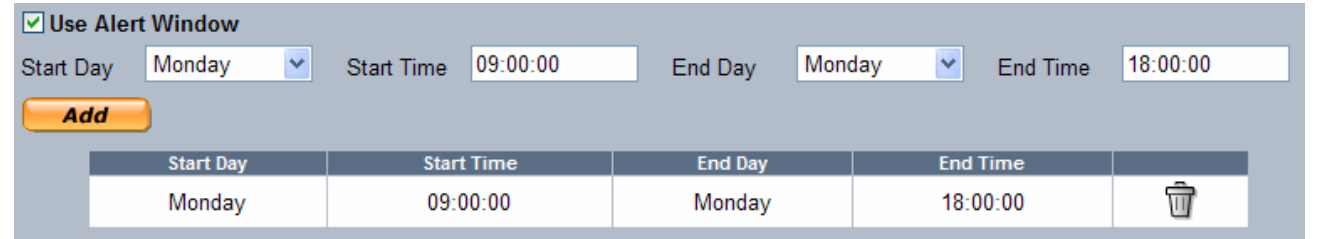

Continue to add the relevant detail for each day……….

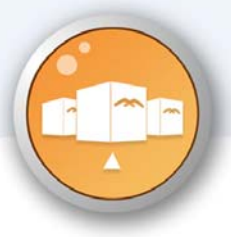

## *Web Update – Alert Windows*

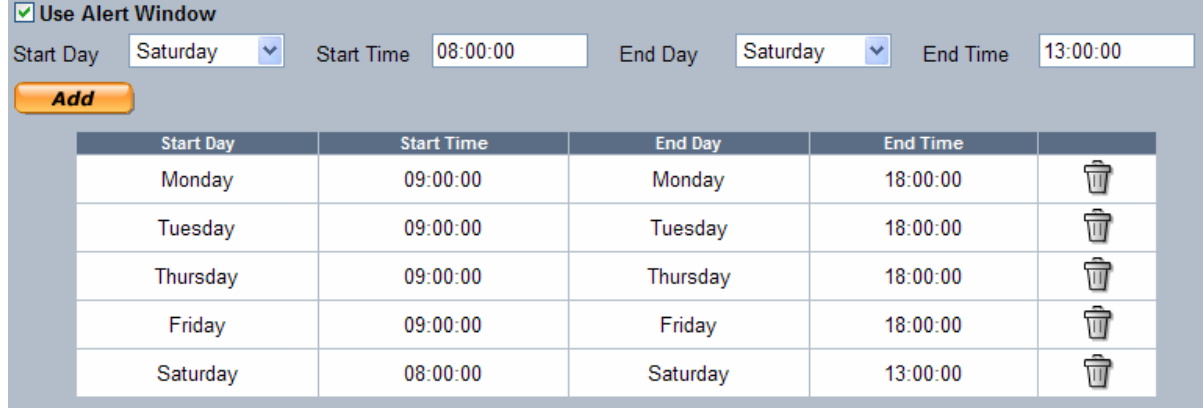

Once you have built up your **'Alert Window'** select **'Next'** to continue to Step 5 as described previously.

You will now only receive your alerts within the specified timeframes.

For any assistance with these new features or any existing features please contact your Customer Service Representative on 08444 150 150.

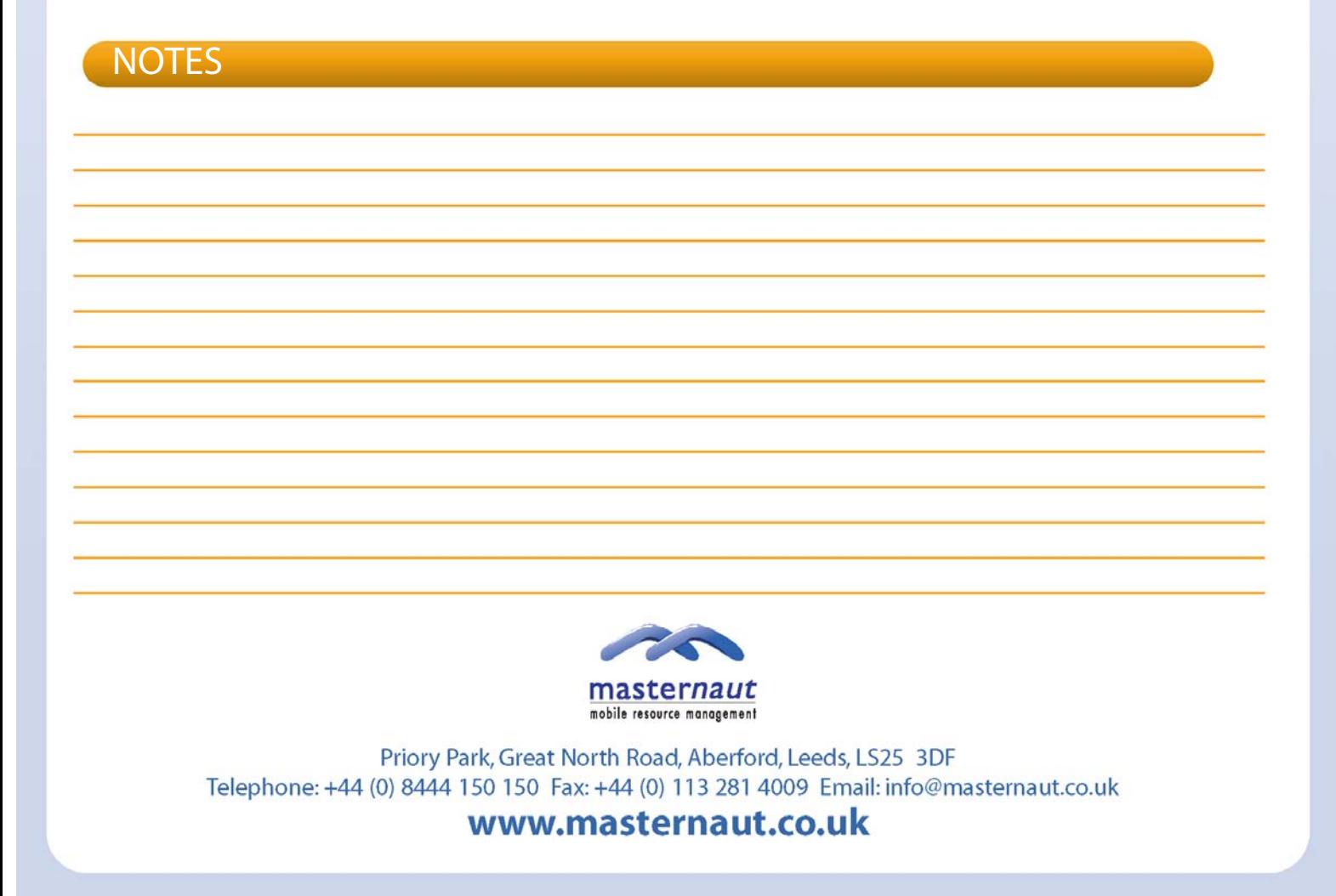